# **Chapitre 3 : Chargement et analyse des structures avec Robot**

### **3.1- Création des cas de charges**

- 1) Menu « Chargement » / Cas de charge
- 2) Dans la boite de dialogue qui apparait, choisir la nature et le nom puis ajouter les cas de charges.

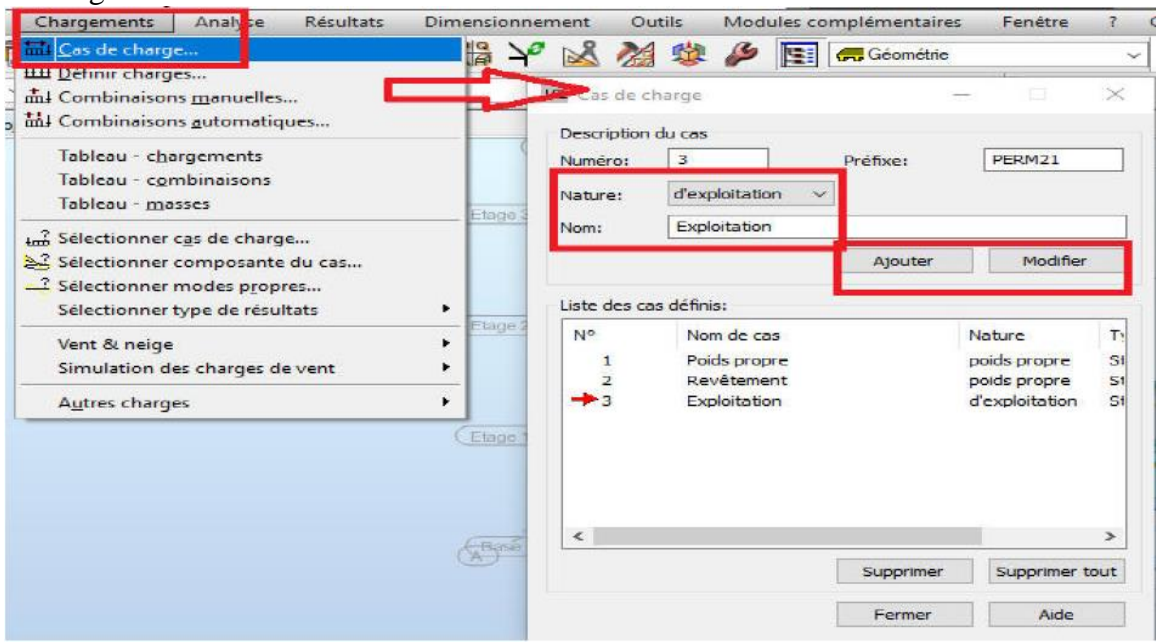

#### **3.2- Chargement de la structure**

1) Menu « Chargements » / Définir charges

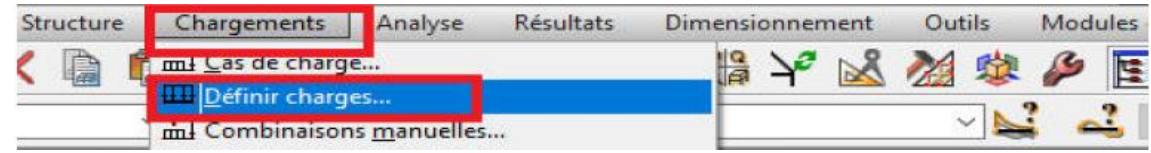

2) Dans la boite de dialogue, choisir le cas de charge, le type approprié et modifier les paramètres nécessaires

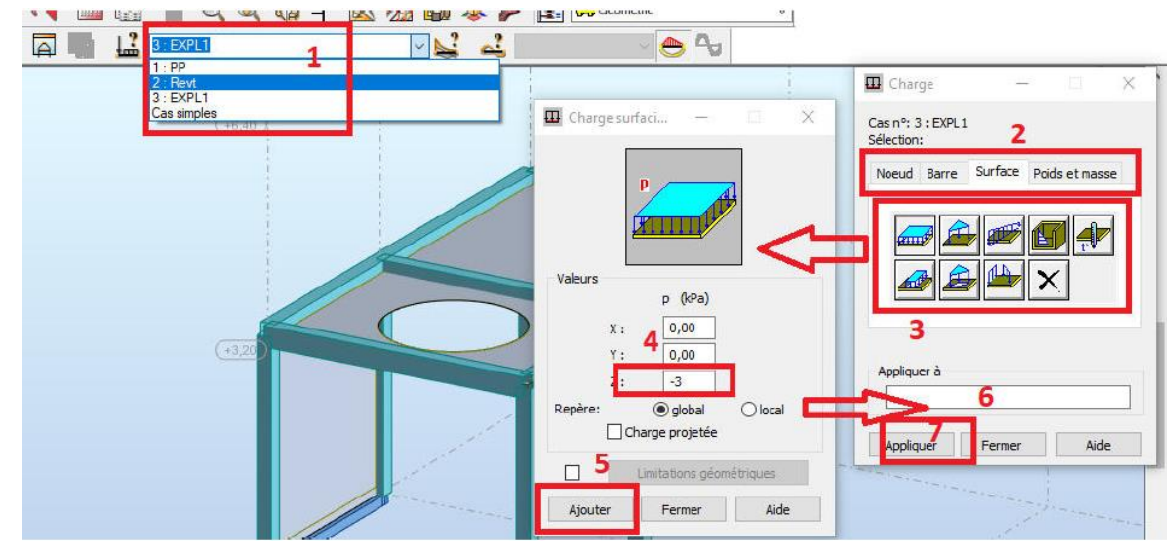

3) Sélectionner dans l'éditeur graphique les éléments de construction à charger et appliquer.

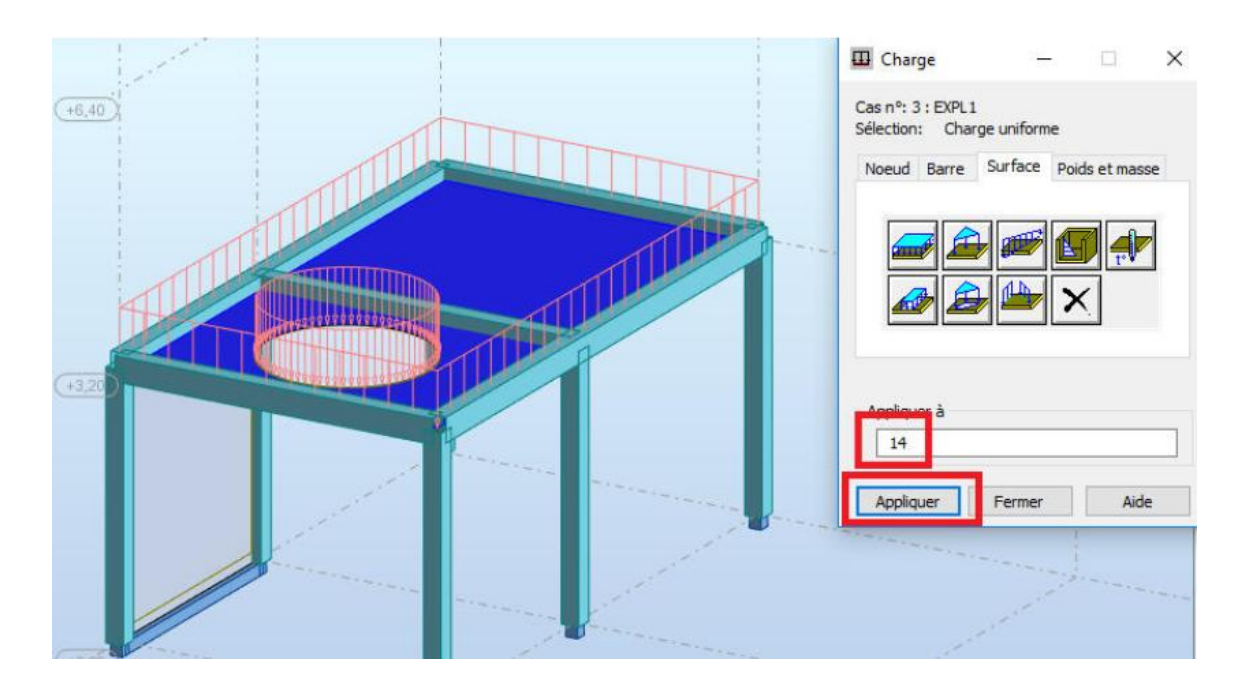

4) Refaire le même travail pour tous les cas de charges (permanentes, exploitation…) et tous les éléments de construction (Dalles, poutres, murs,…).

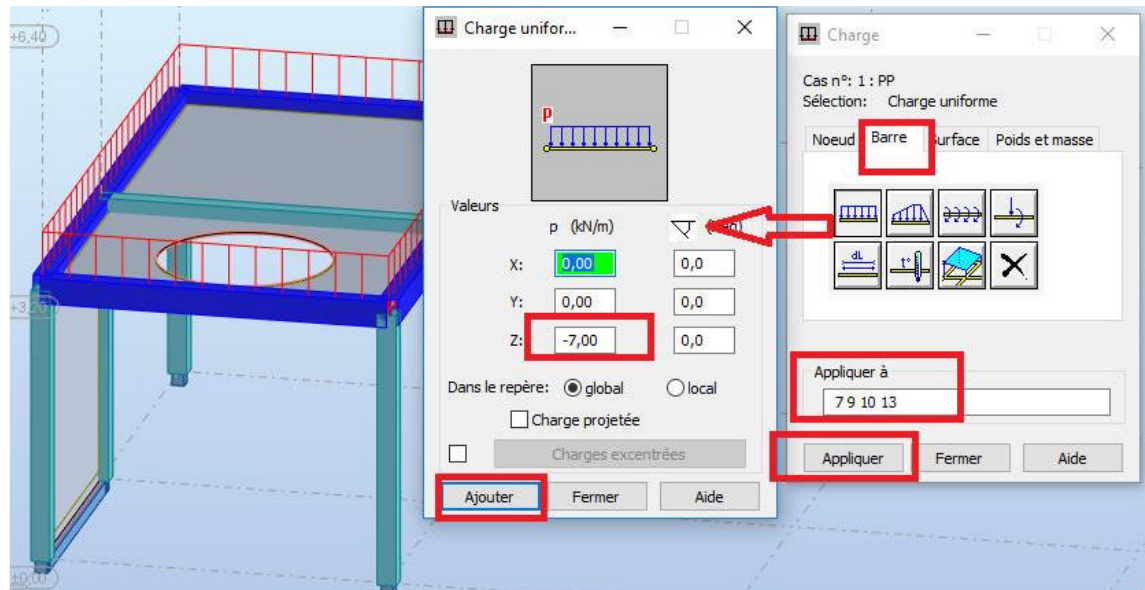

# **3.3- Charges spécifiques**

## **1. Charge par sol**

- i. Menu « Chargements » / Autres charges / Charges par sol
- ii. Dans la boite de dialogue qui s'affiche, sélectionner le panneau ou la barre à charger
- iii. Choisir la direction d'application de la charge
- iv. Accéder à « Paramètres » et modifier les paramètres géotechniques du sol et valider.

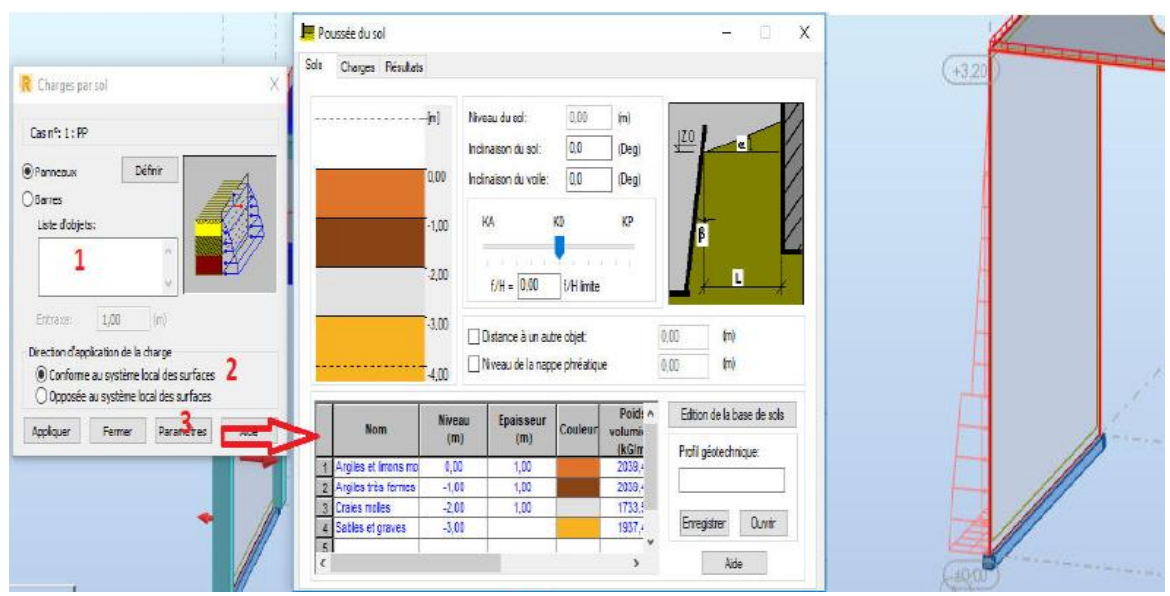

### **2. Effort de la précontrainte**

- **i.** Menu « Chargements » / Autres charges / Effort de la précontrainte
- **ii.** Dans la boite de dialogue qui s'affiche, sélectionner la barre à charger
- **iii.** Insérer les valeurs d'excentrement de câble et l'effort de précontrainte
- **iv.** Appliquer

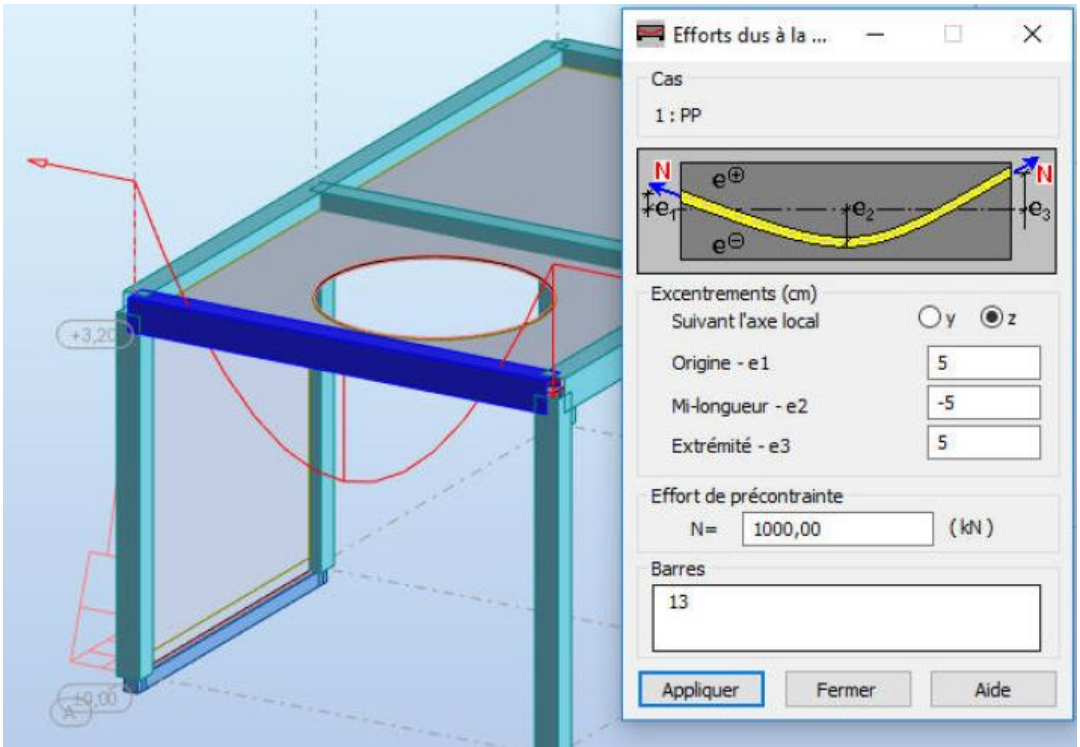

### **3. Les charges roulantes**

**i.** Menu « Chargements » / Autres charges / Roulantes

**ii.** Le logiciel présente par défaut les systèmes de charges roulantes conformément au catalogue LCPC.

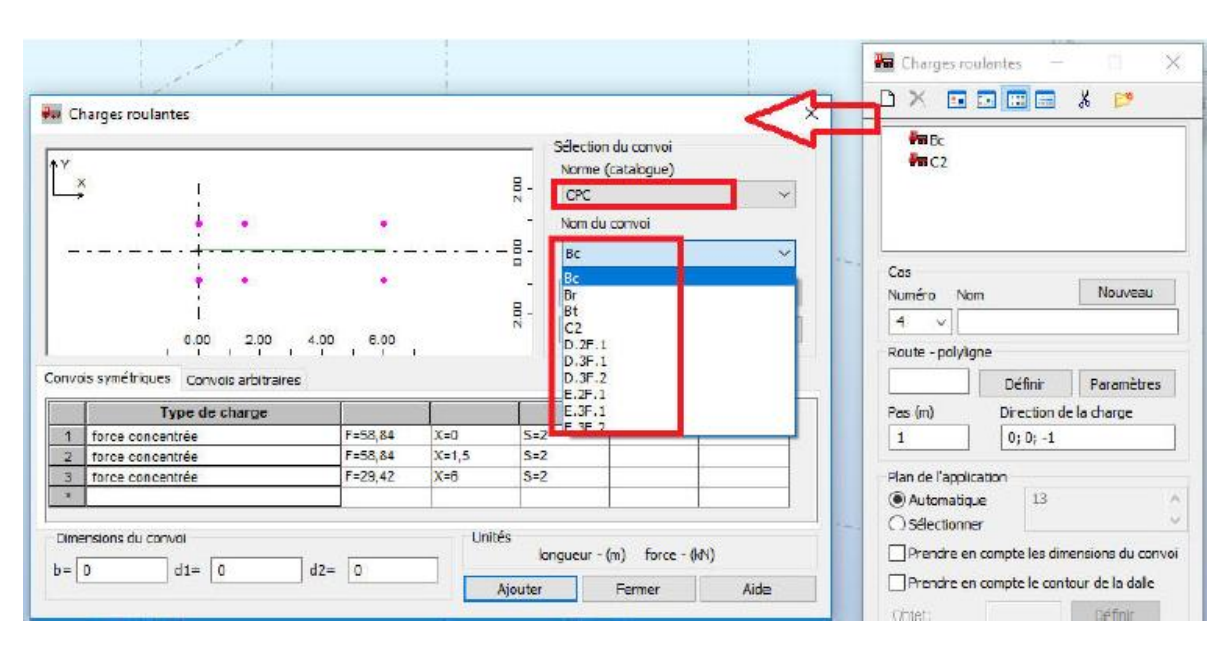

**iii.** En cas de besoins, il est possible de créer un nouveau convoi de charges roulantes dans la boite de dialogue qui s'affiche :

- Cliquer sur « Nouveau »
- Saisir le nom du convoi
- Choisir le type des forces par roue
- Introduire la valeur de la force
- Introduire la position d'application de la force conformément à la géométrie des véhicules
- Introduire la valeur entraxe conformément à la géométrie des véhicules
- A la fin de la création du convoi cliquer sur « Ajouter ».

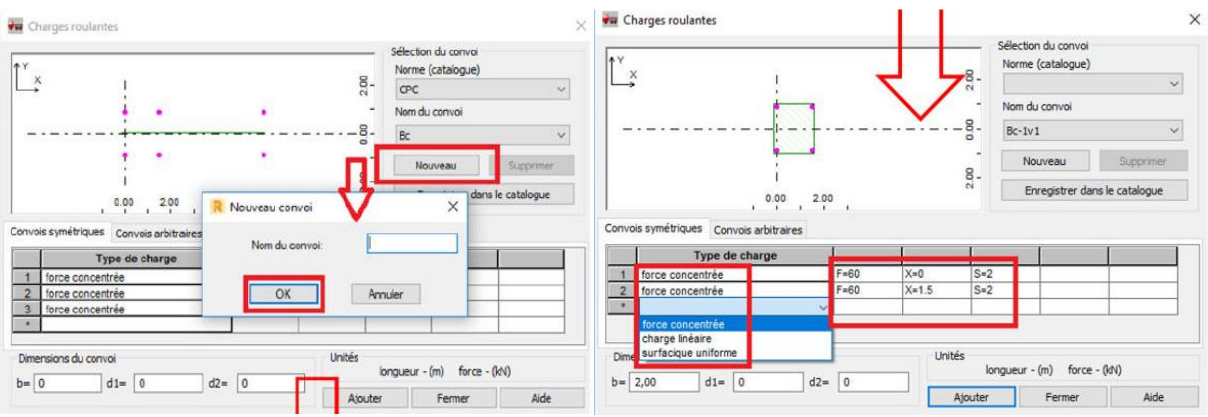

**iv.** Après la création du convoi :

- a. Cocher l'option « prendre en compte les dimensions du convoi »
- b. Cliquer dans la case « Route »
- c. Cliquer sur définir
- d. Choisir la méthode de définition de la route

e. Sur l'éditeur graphique tracer la trajectoire en précisant le point de départ et le point d'arrivée.

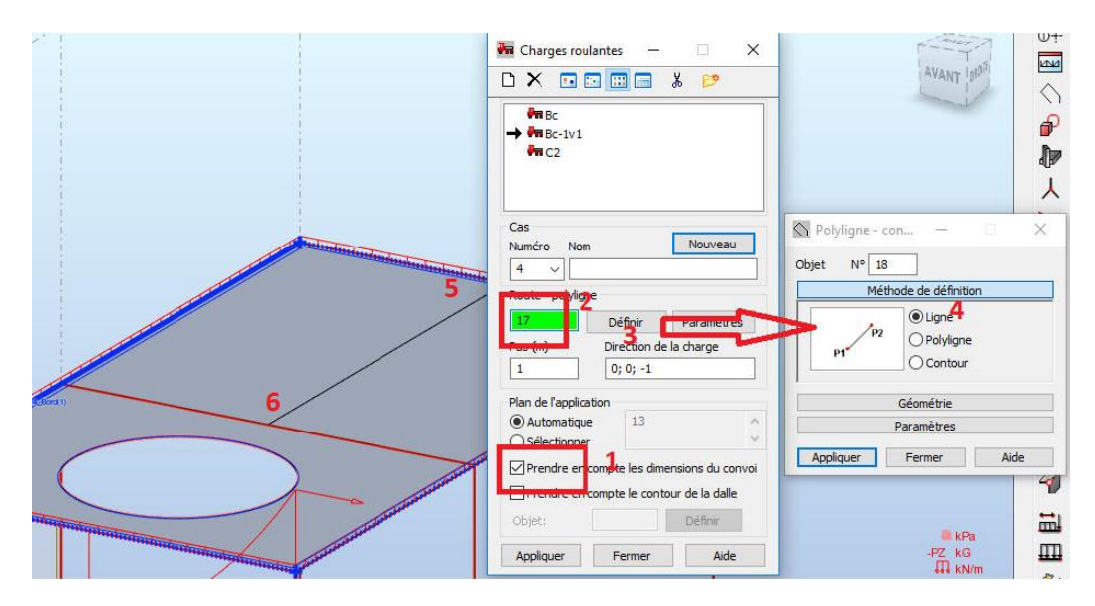

**v.** Le même travail sera répété avec tous les convois de charges roulantes.

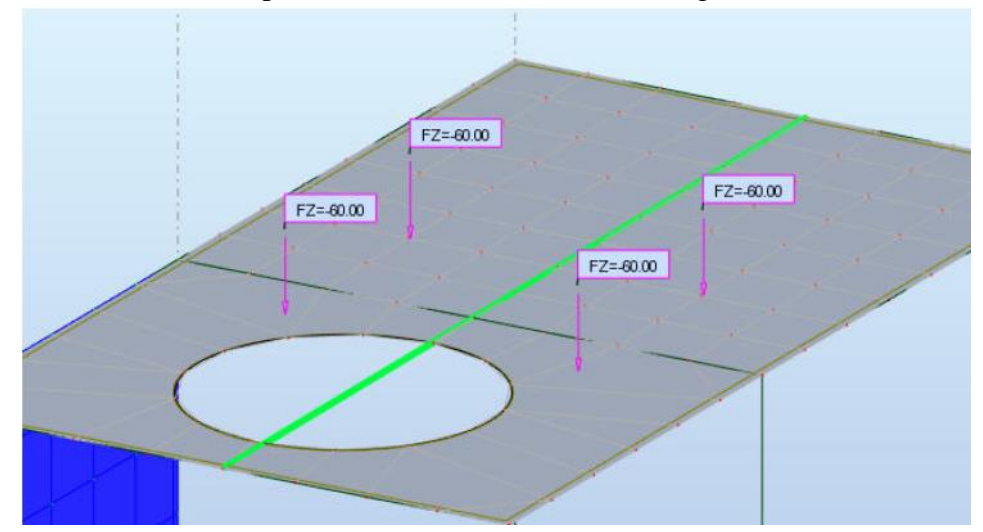

## **4. Vent et neige**

- i. Menu « Chargements » / Vent et neige / Neige et vent 2D-3D
- ii. Dans la boite de dialogue qui s'affiche, préciser les surfaces cibles.
- iii. Aller sur « paramètres »
- iv. Sur la nouvelle fenêtre terminer le paramétrage nécessaire…

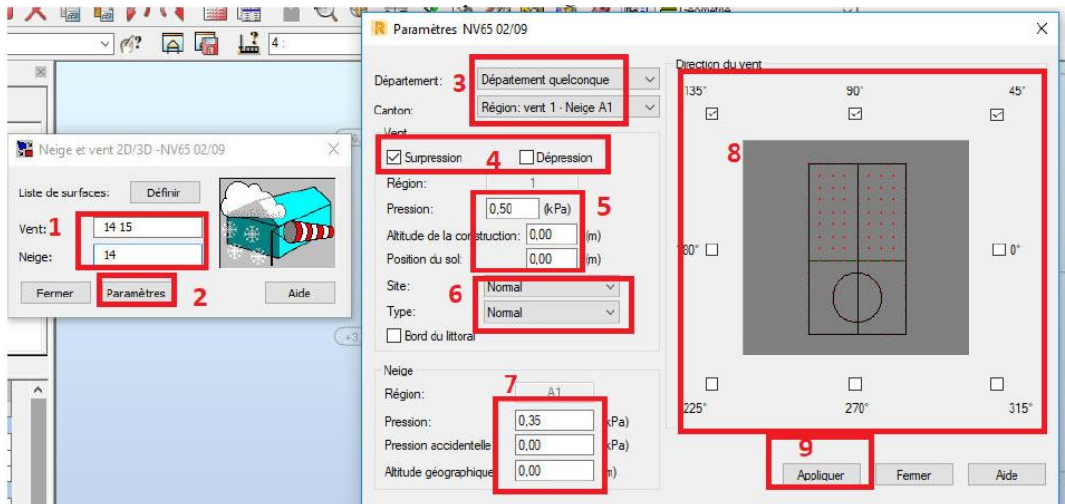

**v.** Une fois les choix sont validés, le logiciel calcule directement les coefficients Ce, Ci…

**vi.** Il est possible de consulter les notes de calcul.

**vii.** Générer les résultats

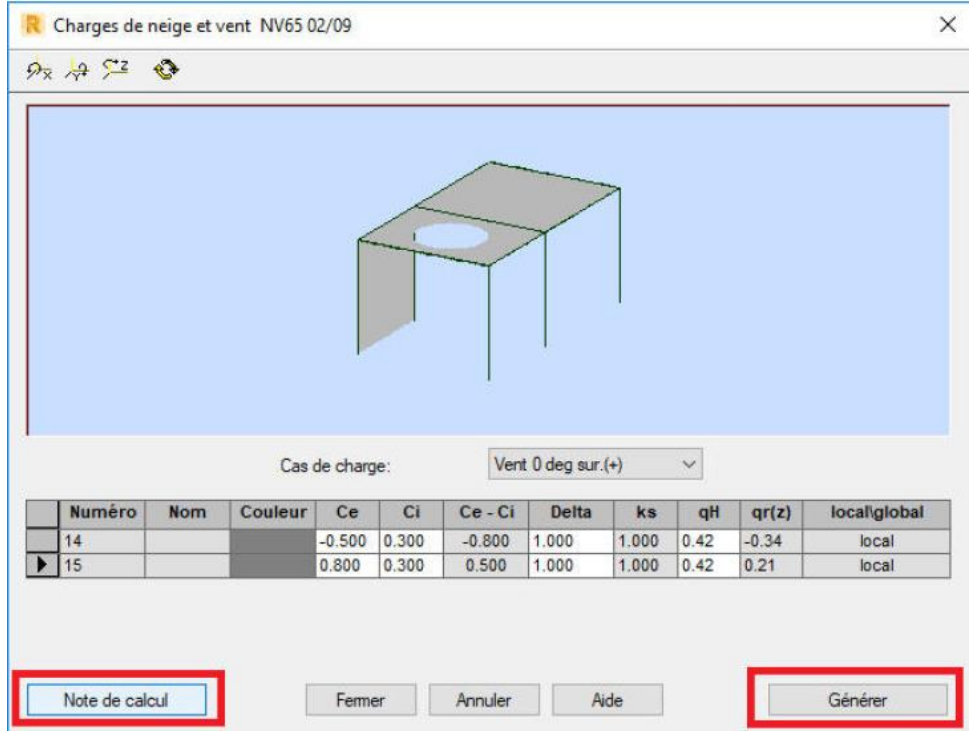

## **3.4- Création des combinaisons manuelles**

**1-** Menu « Chargement » / Combinaisons manuelles

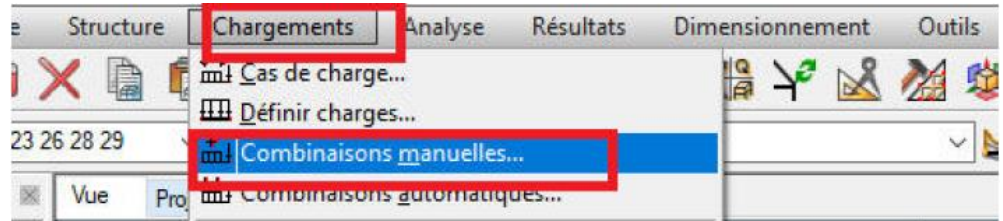

2- Dans la boite de dialogue qui apparait, choisir le type et le nom de la combinaison et valider par « OK » pour passer à une nouvelle boite de dialogue.

3- Dans la nouvelle boite de dialogue, modifier les coefficients et ajouter les termes de la formule puis appliquer.

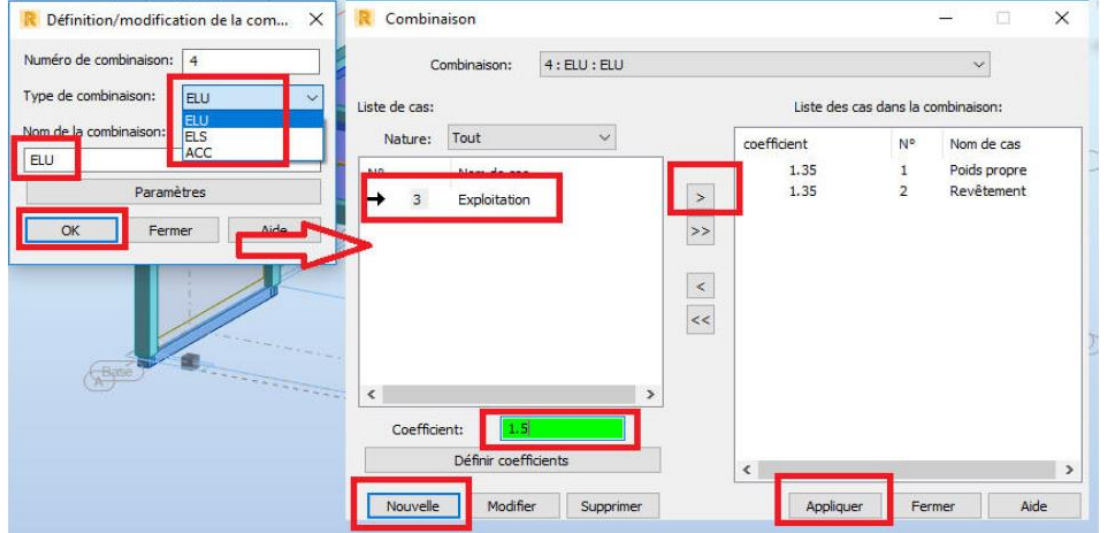

 $\times$ 

Appliquer Fermer

Aide

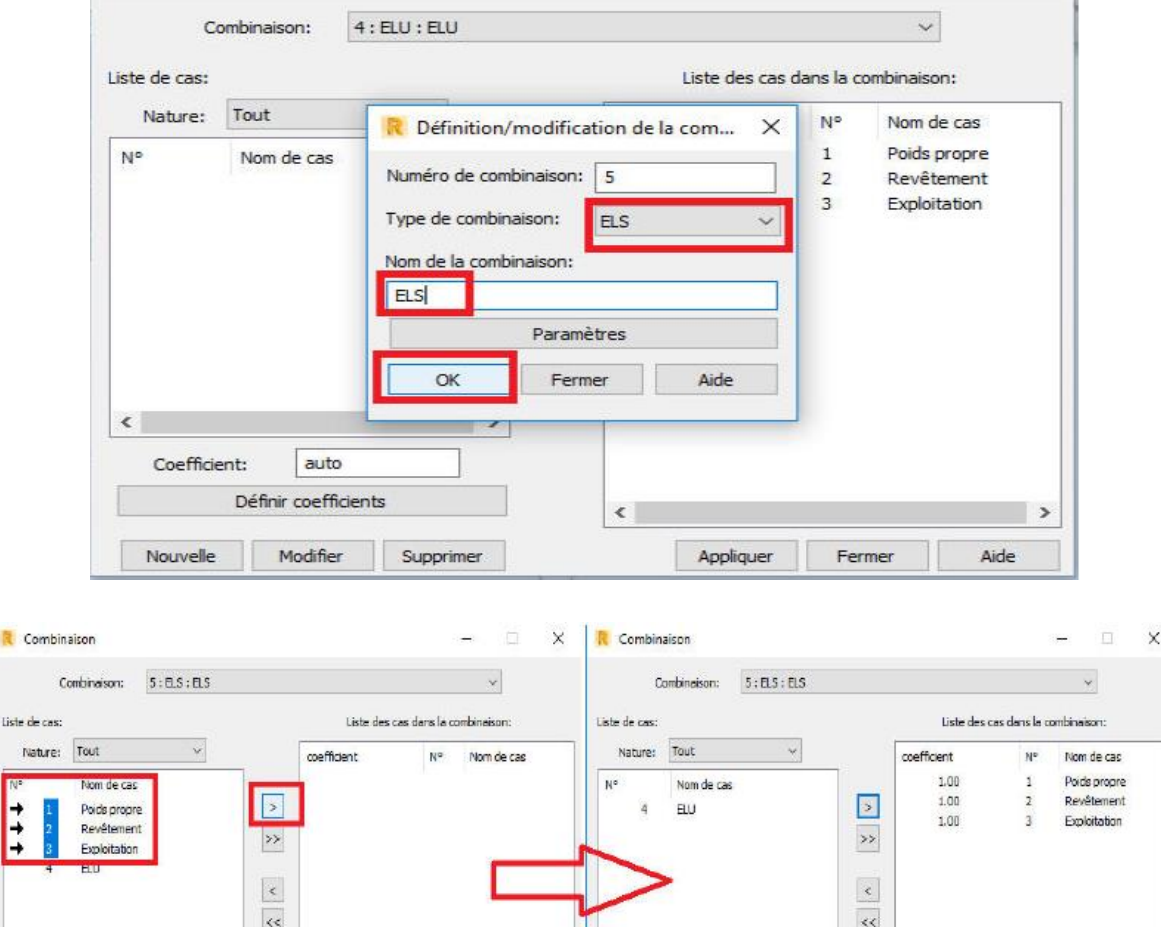

4- Pour créer une nouvelle formule cliquer sur « Nouvelle »

R Combinaison

1- Menu « Analyse » / Calculer Structure Chargements Analyse Résultats Dimensionnement Outils Modules con **CERTIFICATE** Fe... C 扁 G K Calculer  $\overline{\mathsf{A}}$  $\sqrt{?}$  $\checkmark$ traitement des résultats... Vue Enregistrer les résultats des combinaisons sismiques... Projection

Appliquer Fermer Aide

Coefficient:

 $_{\text{auto}}$ 

Définir coefficients

Nouvele Modifer Supprimer

**3.5- Calcul de la stabilité**

 $\vert$  1 Définir coefficier

Nouvelle Modifier Supprimer

Coefficient:

2- Lors du calcul, le logiciel peut détecter des erreurs diverses, alors il faut procéder par itération et corriger ces erreurs un par un selon le cas.

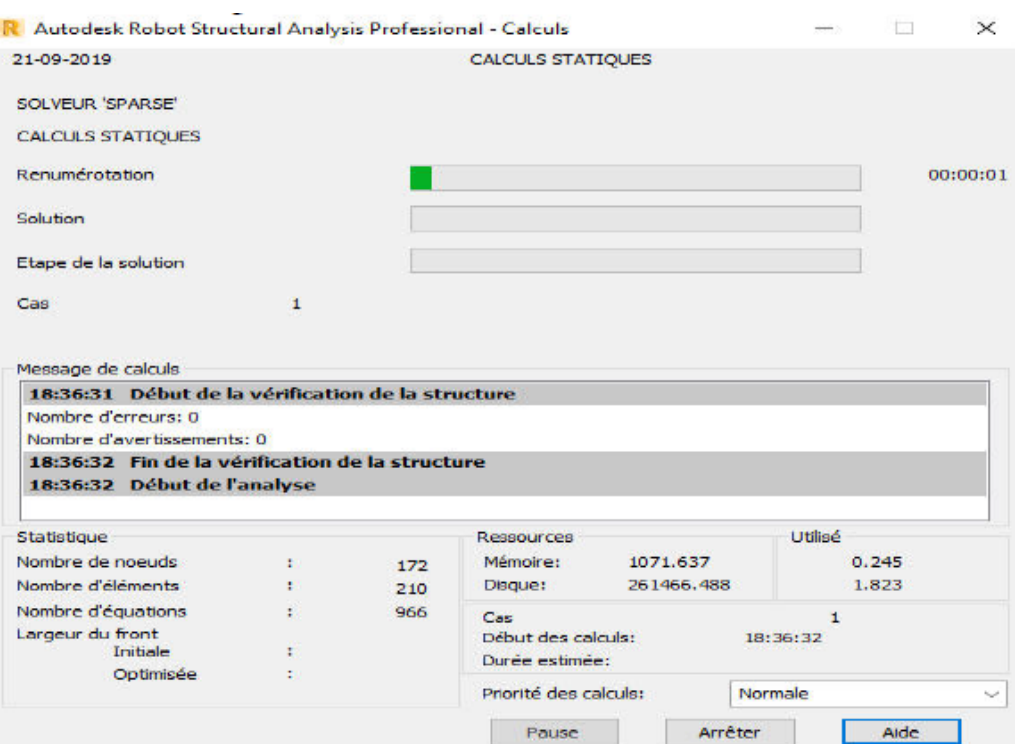

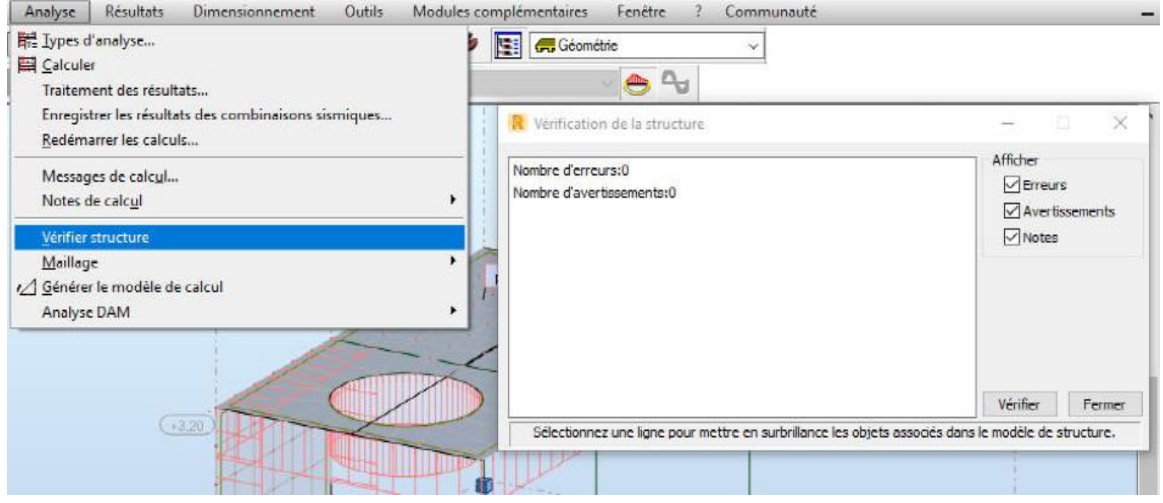